# **INTRODUCING the SWE-UH Discord Server!**

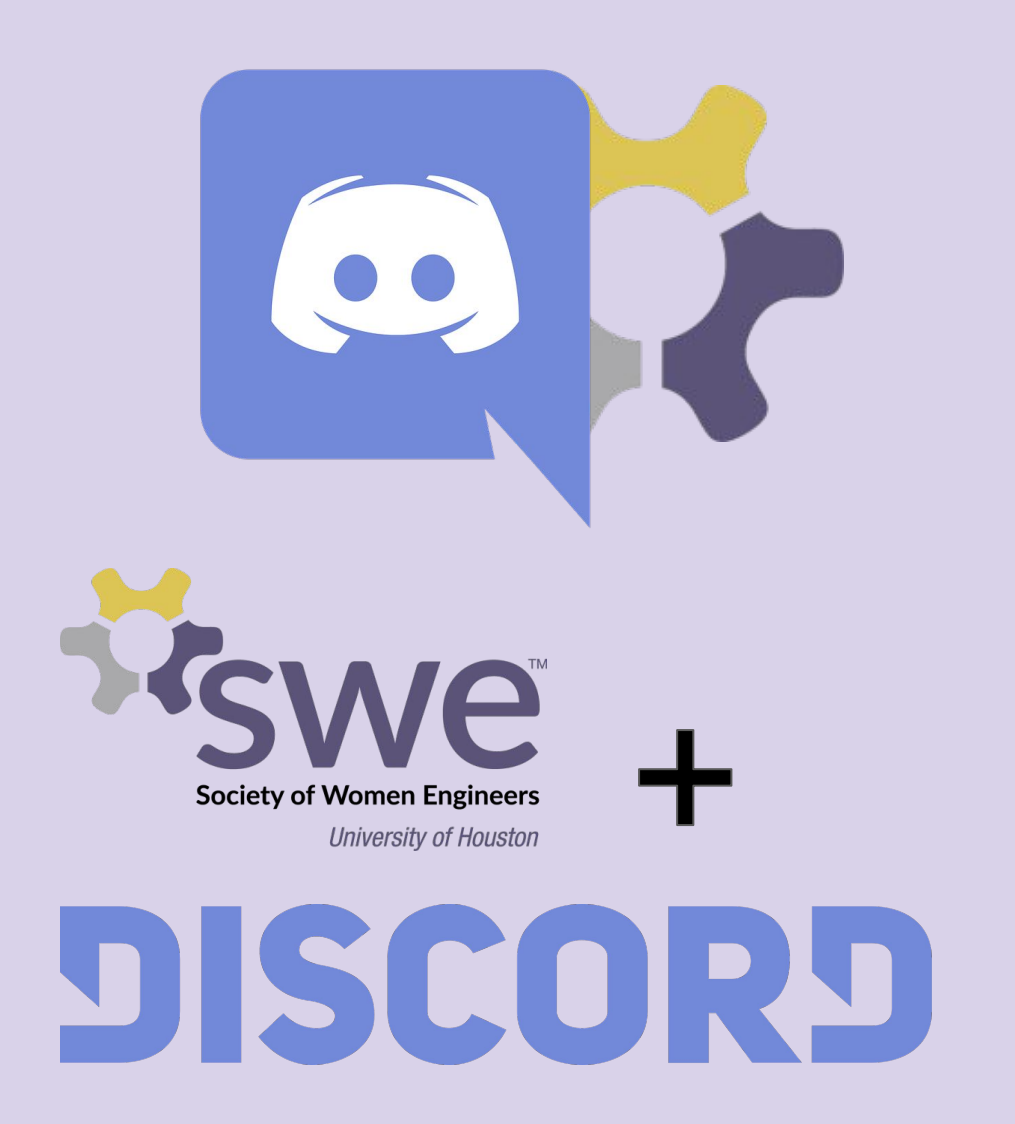

### **Why are we transitioning?**

Similar to a "home screen." Use this to<br>access your DM's!

Our community has grown over the years and the drawbacks of GroupMe are becoming more apparent. Discord offers us better organization and advertisement of our events with no GroupMe clutter, member caps, or glitches.

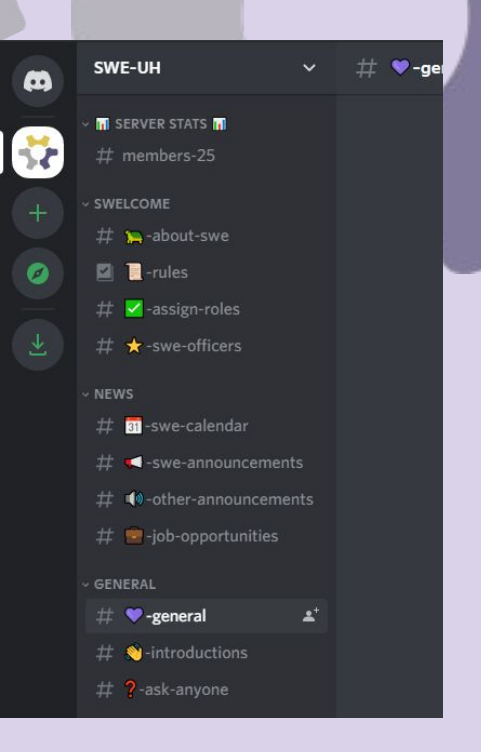

**[SWE](https://discord.com/invite/cNPfWNmdQq)**

**[Click here to join](https://discord.com/invite/cNPfWNmdQq)  our Discord server!**

#### Discord Server Overview

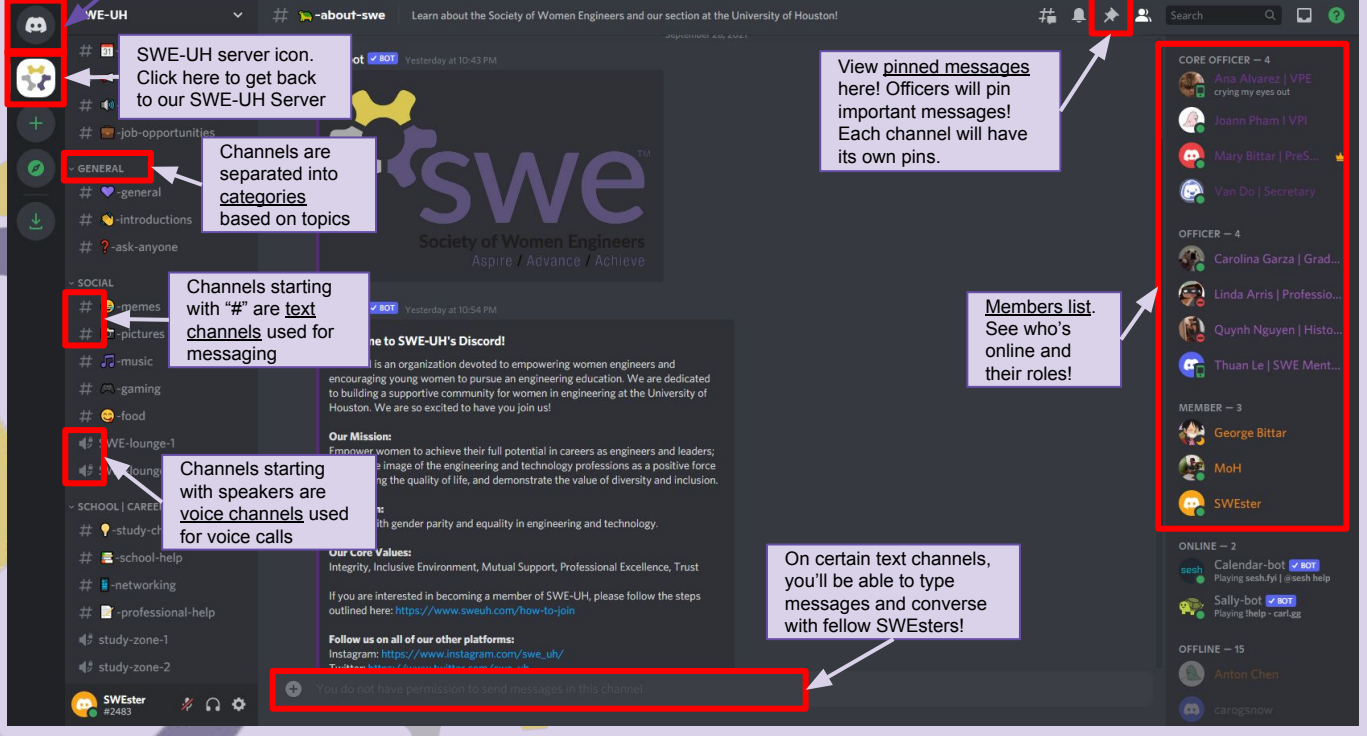

### **Contents:**

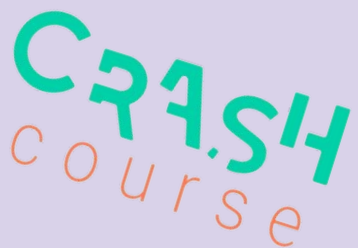

**There's a bit of a learning curve so this will be a crash course about discord and our server!**

**Below are the topics covered in this document. Click on the bullet points if you want to learn about...**

- *● [Making a discord account](#page-3-0)*
- *● [Accepting the rules to be able to](#page-5-0)  [talk to your fellow SWEsters!](#page-5-0)*
- *● [First things to do in the server](#page-7-0)  [\(Start here if you're familiar with discord\)](#page-7-0)*
- *● [Our different channels and their](#page-9-0)  [purposes](#page-9-0)*
- *● [Muting certain channels](#page-12-0) (Avoid spam)*
- *● [Joining and leaving voice calls](#page-14-0)*
- *● [Additional miscellaneous information](#page-15-0)*

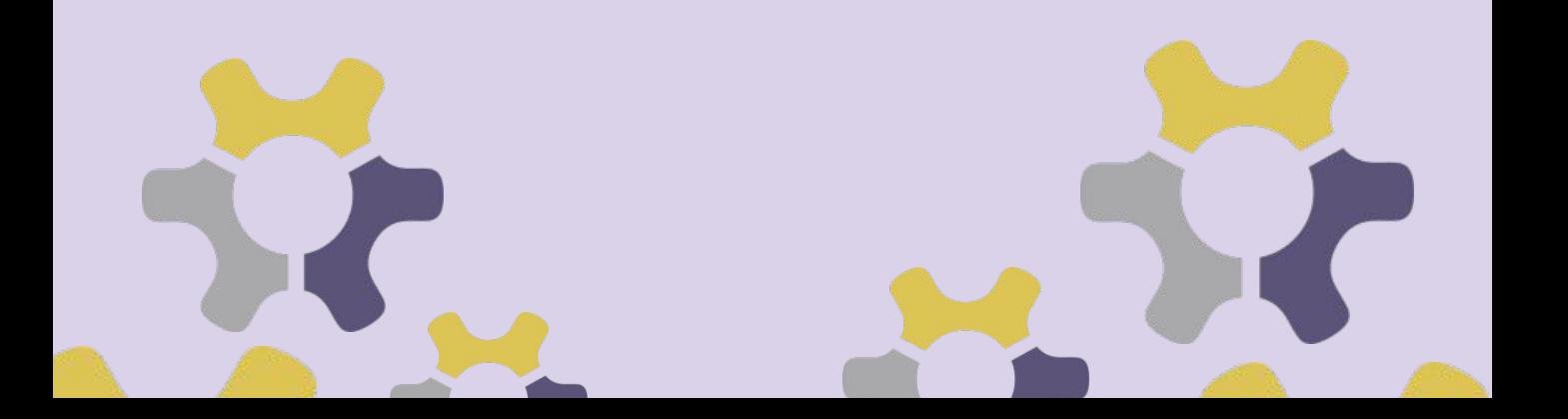

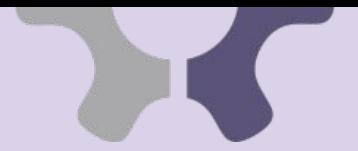

### <span id="page-3-0"></span>**Making a Discord Account**

an example here.

1. Click on the discord icon to accept our server invite

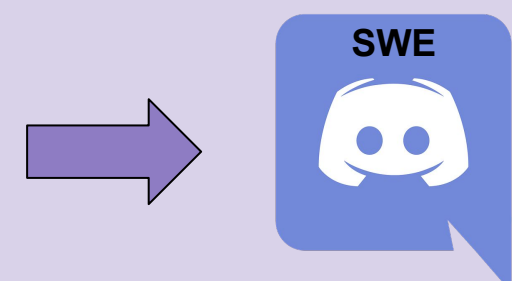

2. Enter what you'd like your discord name to be in username

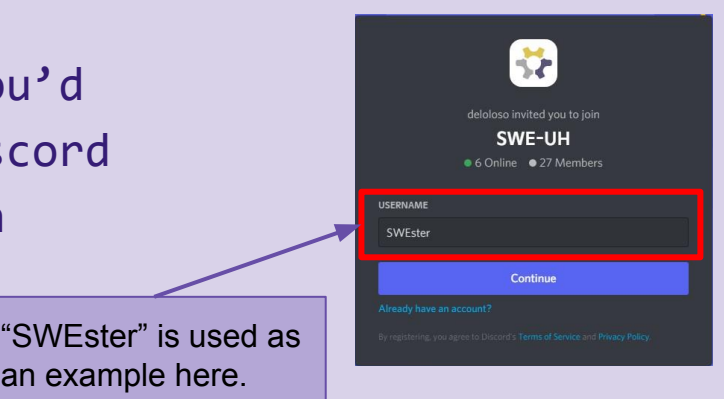

3. Check the Captcha to create an account. Enter your birthday

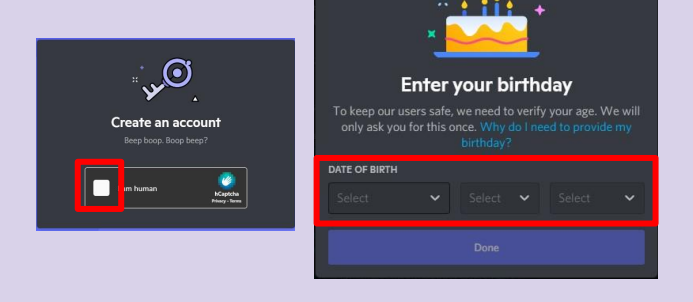

4. Enter in your email and the password you want for your discord account

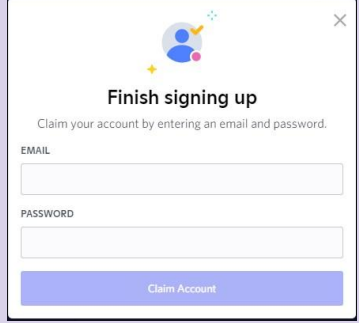

### **Making a Discord Account cont.**

5. An email will be sent to your email to verify the account

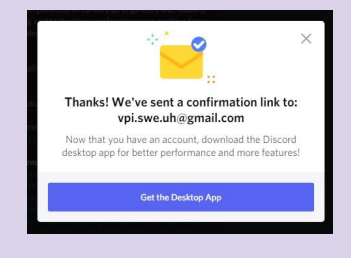

6. Go to the email and verify your email address by clicking verify

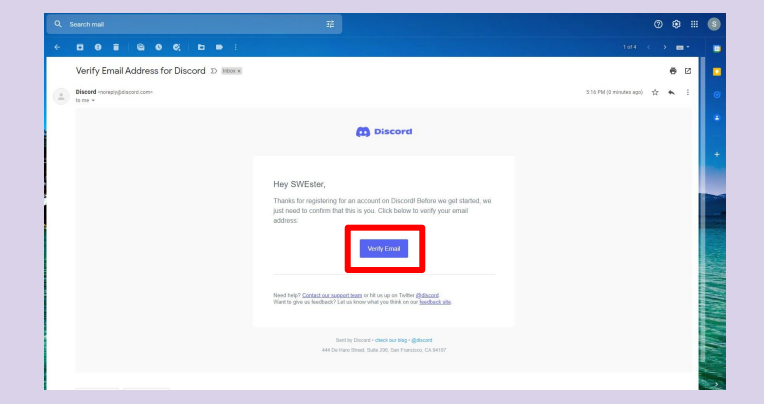

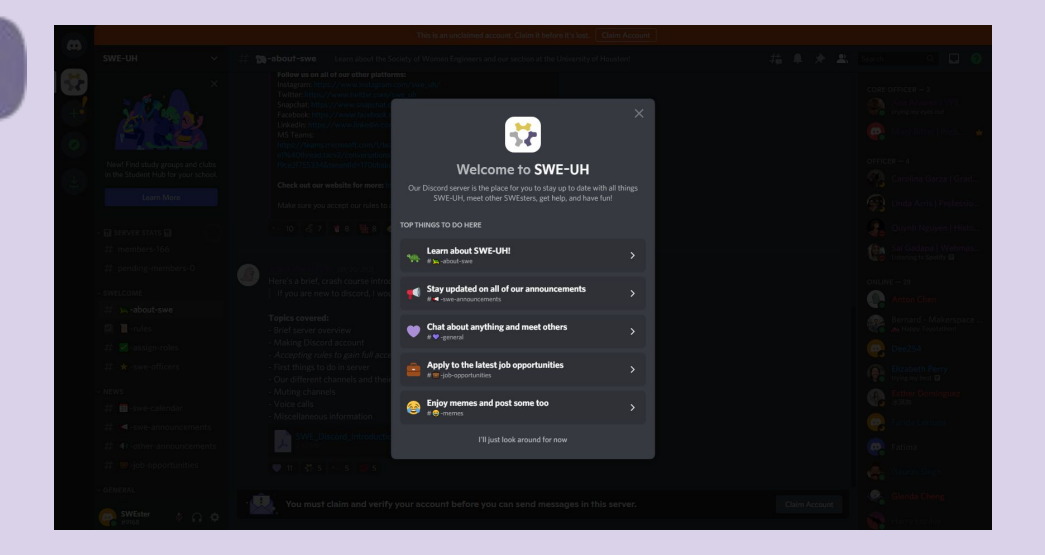

7. Your discord account is ready to go! You should be in our SWE-UH discord and see this welcome message!

For more about Discord, check out this [beginner's guide to discord](https://support.discord.com/hc/en-us/articles/360045138571-Beginner-s-Guide-to-Discord).

### <span id="page-5-0"></span>**Accept SWE Discord Rules**

When you first join our server you won't be able to send messages.

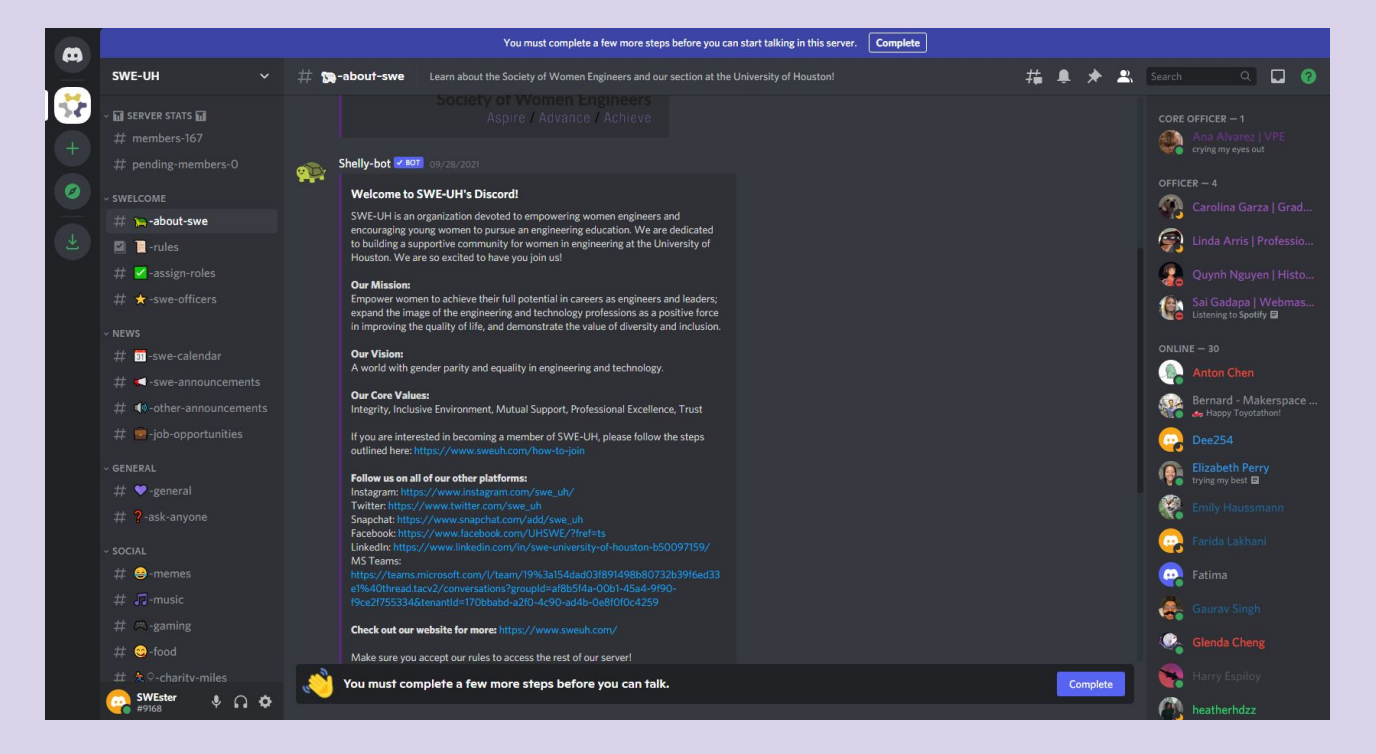

Accept the SWE-UH discord server rules in order to chat!

#### Welcome to  $\#\mathbb{R}$ -rules!

This is the start of the  $\# \blacksquare$  -rules channel.

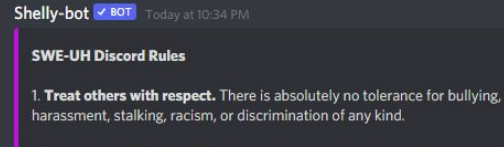

**QL** 

2. No inappropriate content. Any obscene or NSFW content will not be tolerated,

and foul language is discouraged. This includes profile pictures.

3. No spamming. Do not disrupt the chat with repeated messages or spam of any kind

4. Please change your Discord username to your first and last name.

5. Feel free to @Officer or DM them if you have any questions.

### **Accept SWE Discord Rules cont.**

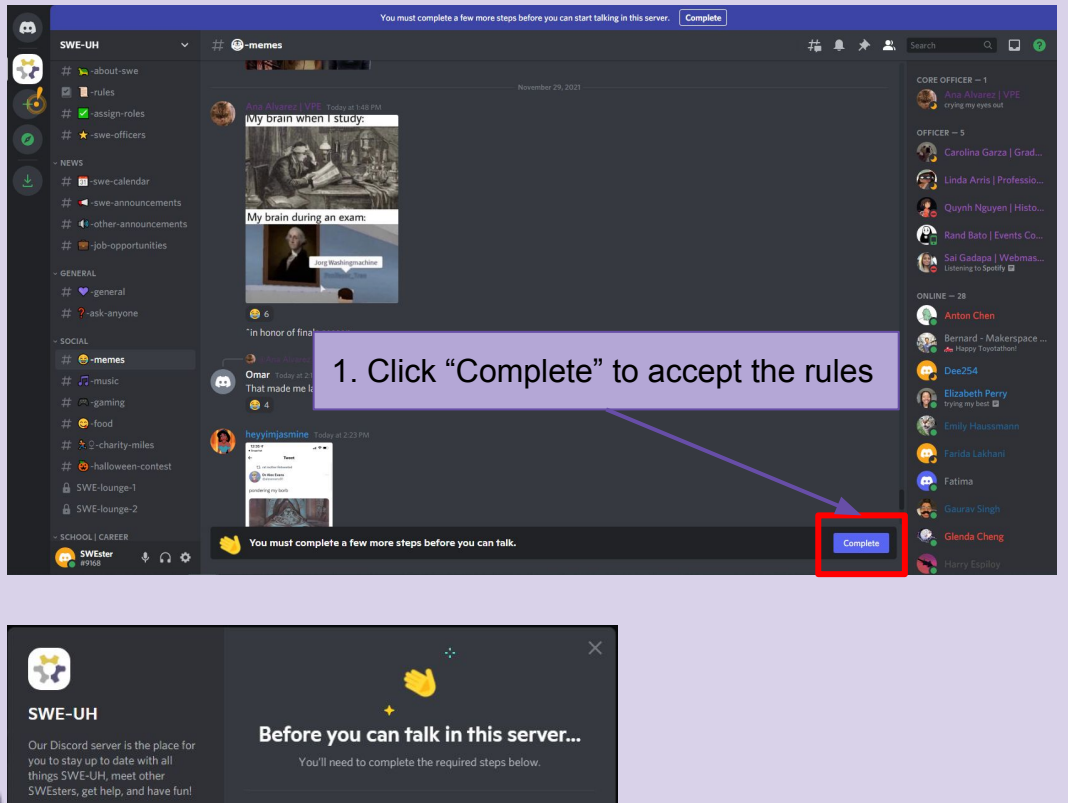

READ AND AGREE TO THE SERVER RULES 23 SERVER EMOJIS Treat others with respect. There is absolutely no 一点富昌令。 tolerance for bullying, harassment, stalking, racism, or discrimination of any kind.  $9.6 + 1.9 + 12$ 2. No inappropriate content. Any obscene or NSFW<br>content will not be tolerated, and foul language is<br>discouraged. This includes profile pictures. 3. No spamming. Do not disrupt the chat with repeated messages or spam of any kind. Please change your Discord username to your first<br>and last name. Feel free to @Officer or DM them if you have any questions.  $\Box$  have read and agree to the rules <sup>o</sup> 170 Members

2. Read through our rules, check the box, and click submit!

You will will now have access to the chat and interact with other members!

### <span id="page-7-0"></span>**First Things To Do in the Server**

#### **Change your discord name**

Please note that, as stated in the rules, your discord name should be changed to your first and last name. This will make it easier to get to know each other!  $\heartsuit$  We will be removing people who don't follow this rule.

- 1. Right-click on your discord name on the members list to the right side of the screen
- 2. Click on "Edit Server Profile"
- 3. Type in your first and last name as your "Nickname" and click save

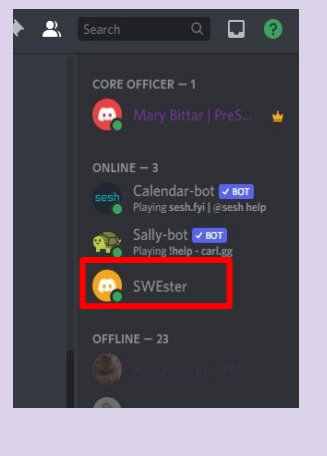

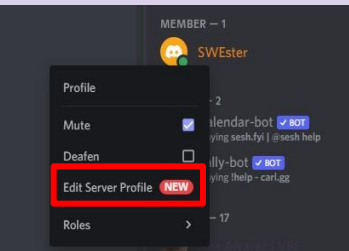

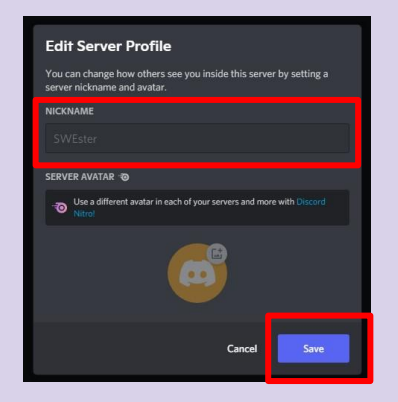

### **First Things To Do in the Server cont.**

#### **Select your class and major!**

You can let other members know more about yourself by choosing what year you are and what major!

In the "assign-roles" channel, you'll see a list of options for you to choose from. Just react by clicking on the emoji at the bottom of the message!

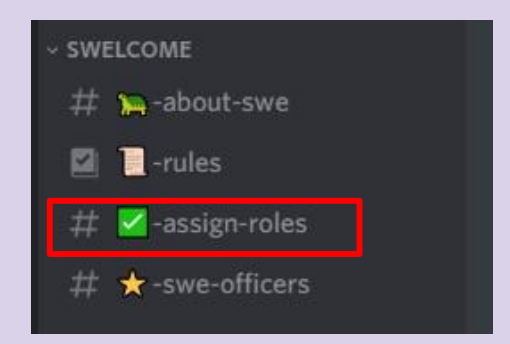

### **Select your major**

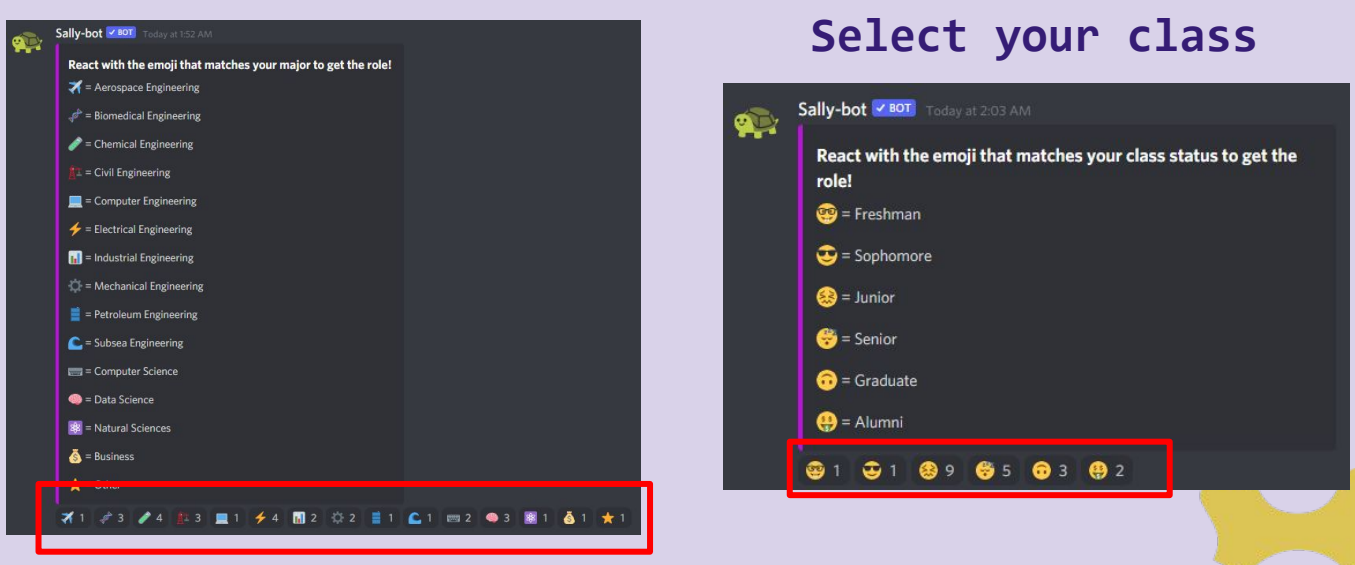

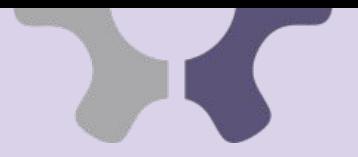

### <span id="page-9-0"></span>**SWE-UH Discord Channels!**

We have so many different categories and channels in our server! This will be a quick overview of the purpose of each channel.

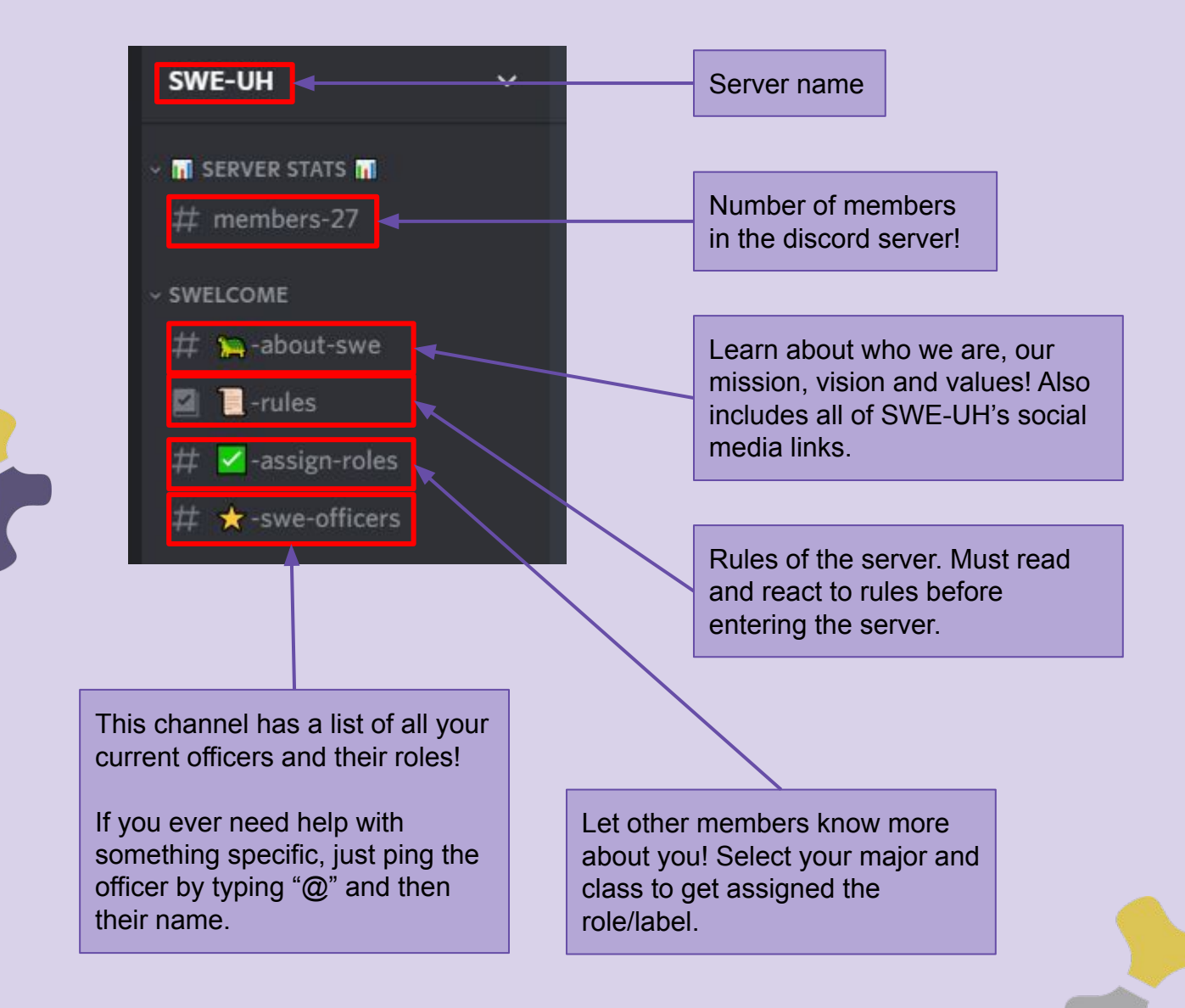

These channels are purely for information purposes. You will not have permission to send messages in these text channels.

### **SWE-UH Discord Channels cont.**

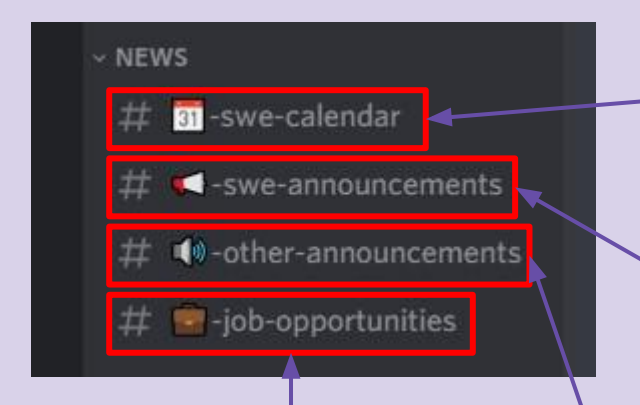

Upcoming SWE events. You can react to get reminders of events!

SWE officers will be posting announcements about SWE-related events and information. Now it won't get buried in the chat!

If there are any available job opportunities, please post them here! Anyone can post about job opportunities that they come across. Please remove the posting after their deadline.

Any other announcements. These can range from UH announcements to other org announcements. Anybody can post announcements in here but please keep it strictly for announcements.

#### **In "swe-calendar" channel...(a summary)**

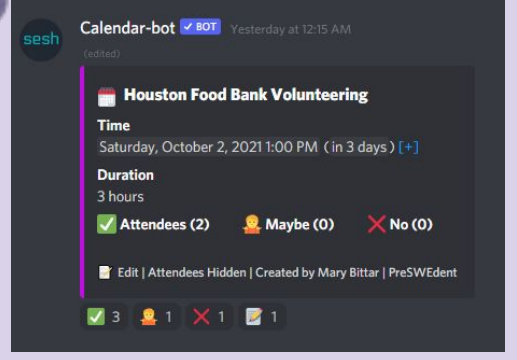

React with events on server to indicate your interest.

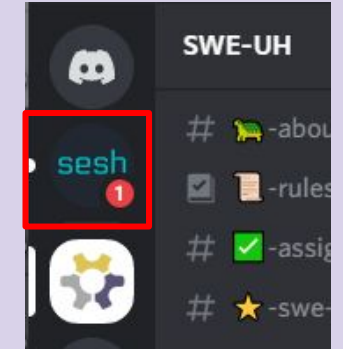

Sesh bot will dm you. Click on its icon.

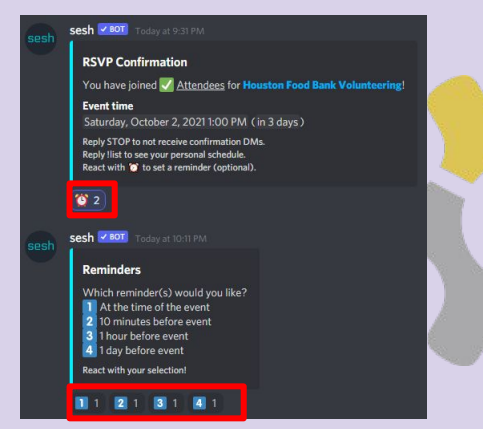

React with the messages to get reminders.

### **SWE-UH Discord Channels cont.**

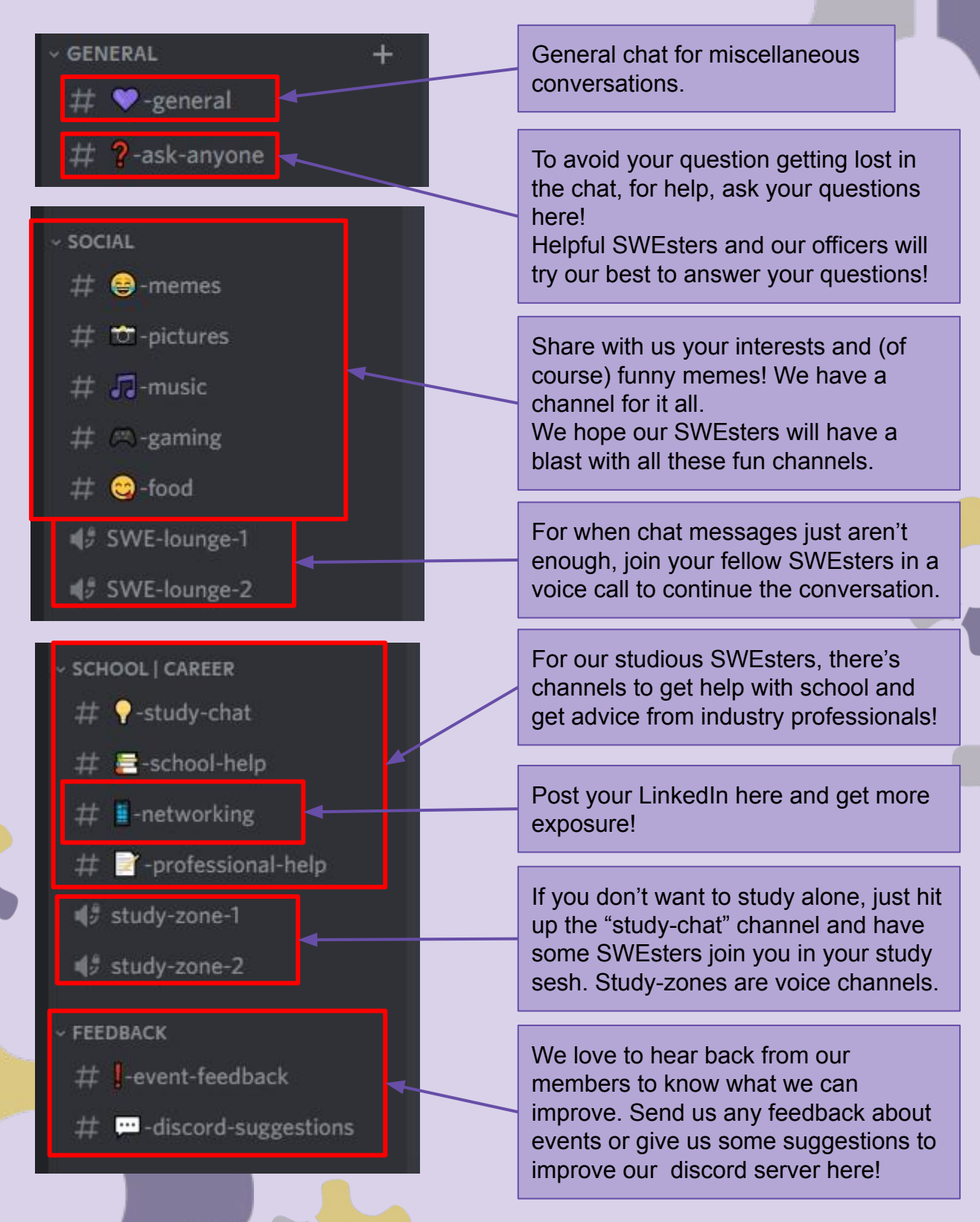

### <span id="page-12-0"></span>**Mute Certain Channels!**

#### **Avoid the spam**

While we love having so many text channels for different topics, we know not everyone will be interested in everything. If you do not want to receive notifications about chats from certain channels, here's what you need to do:

#### **To mute entire categories:**

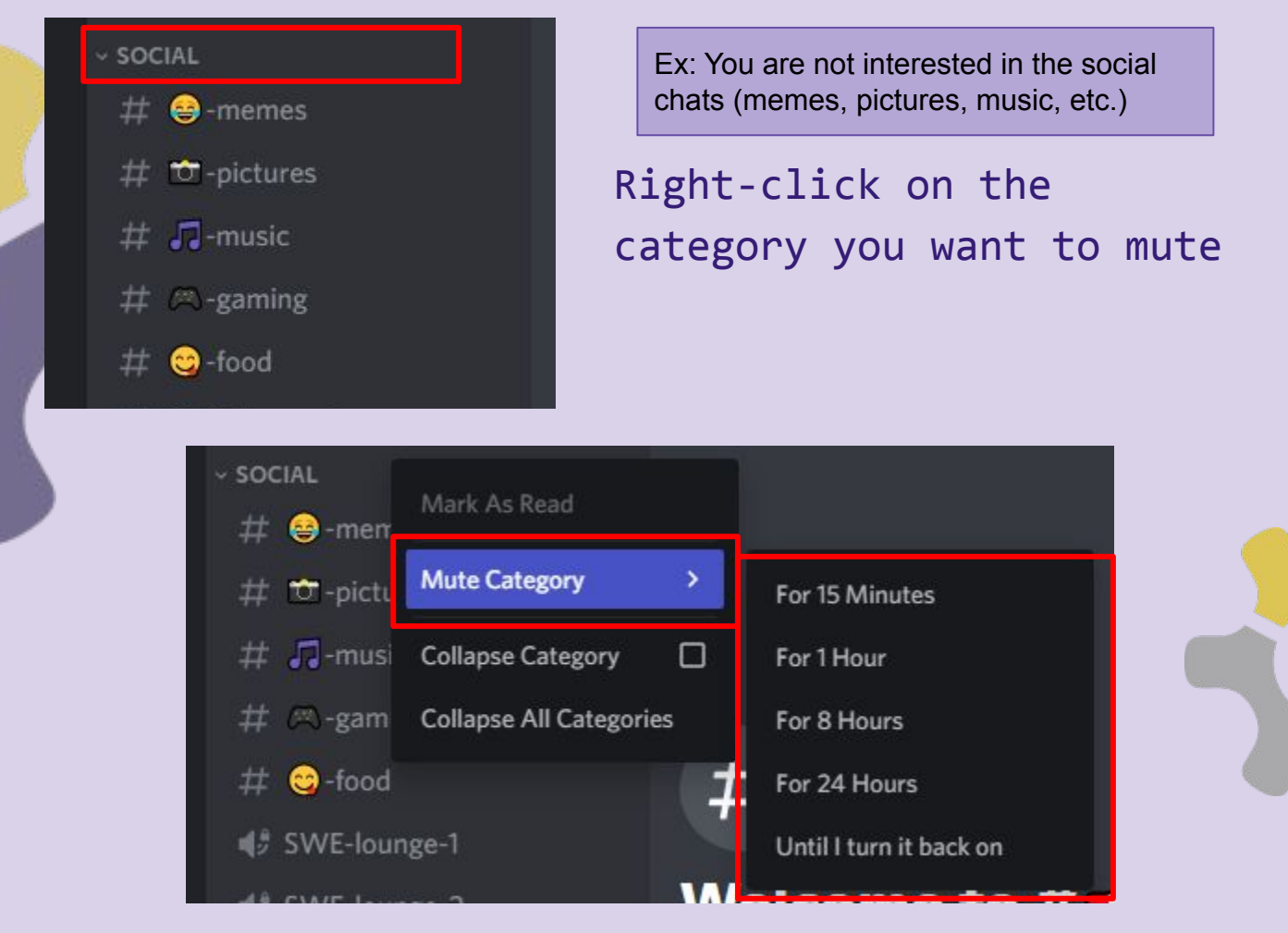

Click "Mute Category" *OR* Hover over it to select how long you want the channels to be muted

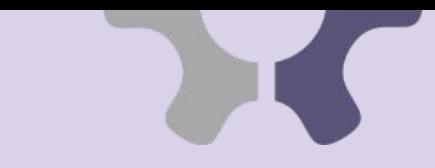

### **Mute Certain Channels cont.**

#### **To mute a certain channel: (Basically the same thing)**

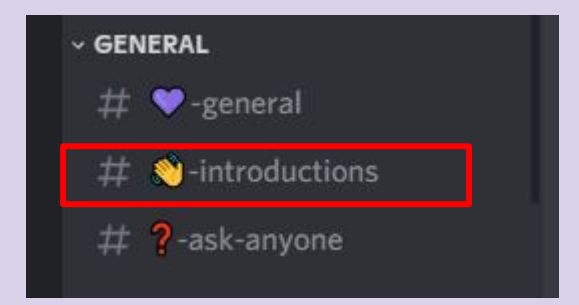

Ex: You are not interested in new members' introductions.

Right-click on the text channel you want to mute

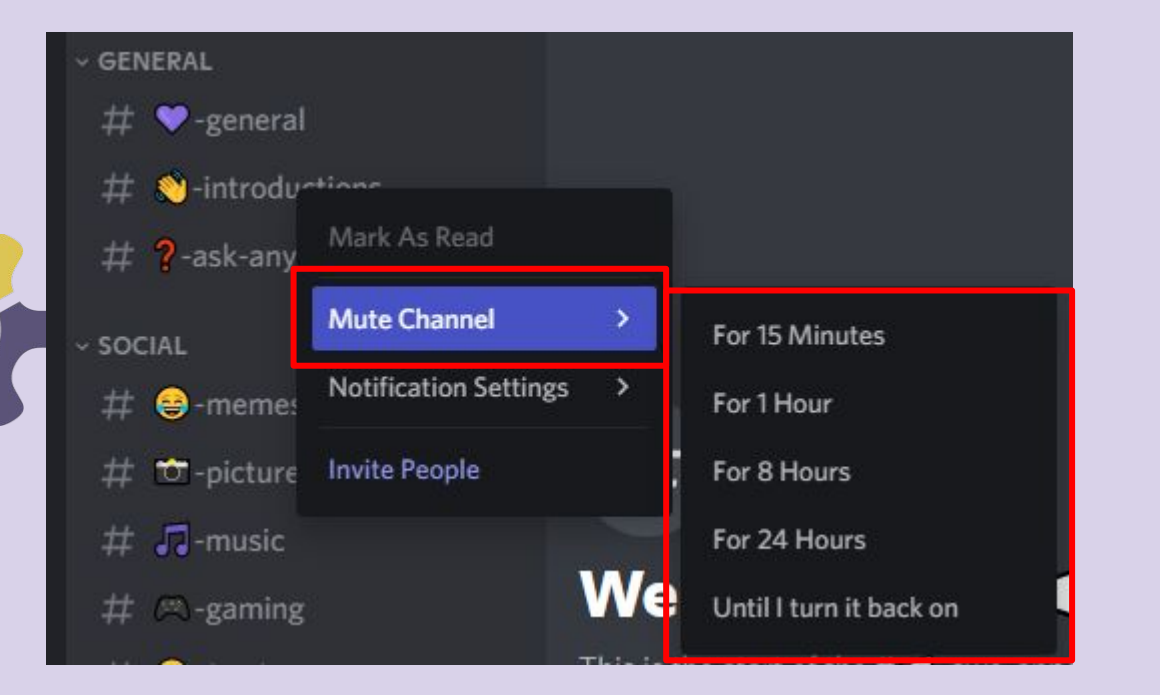

Click "Mute Channel" *OR* Hover over it to select how long you want the channel to be muted

**All done! Now you can mute as many or as few text channels as you want to ONLY be notified of the things you are interested in.**

### <span id="page-14-0"></span>**Voice Calls**

**To join a voice call:**

Simply click on the voice channel you want to join. Voice channels are channels with the speaker icons instead of the "#" icons.

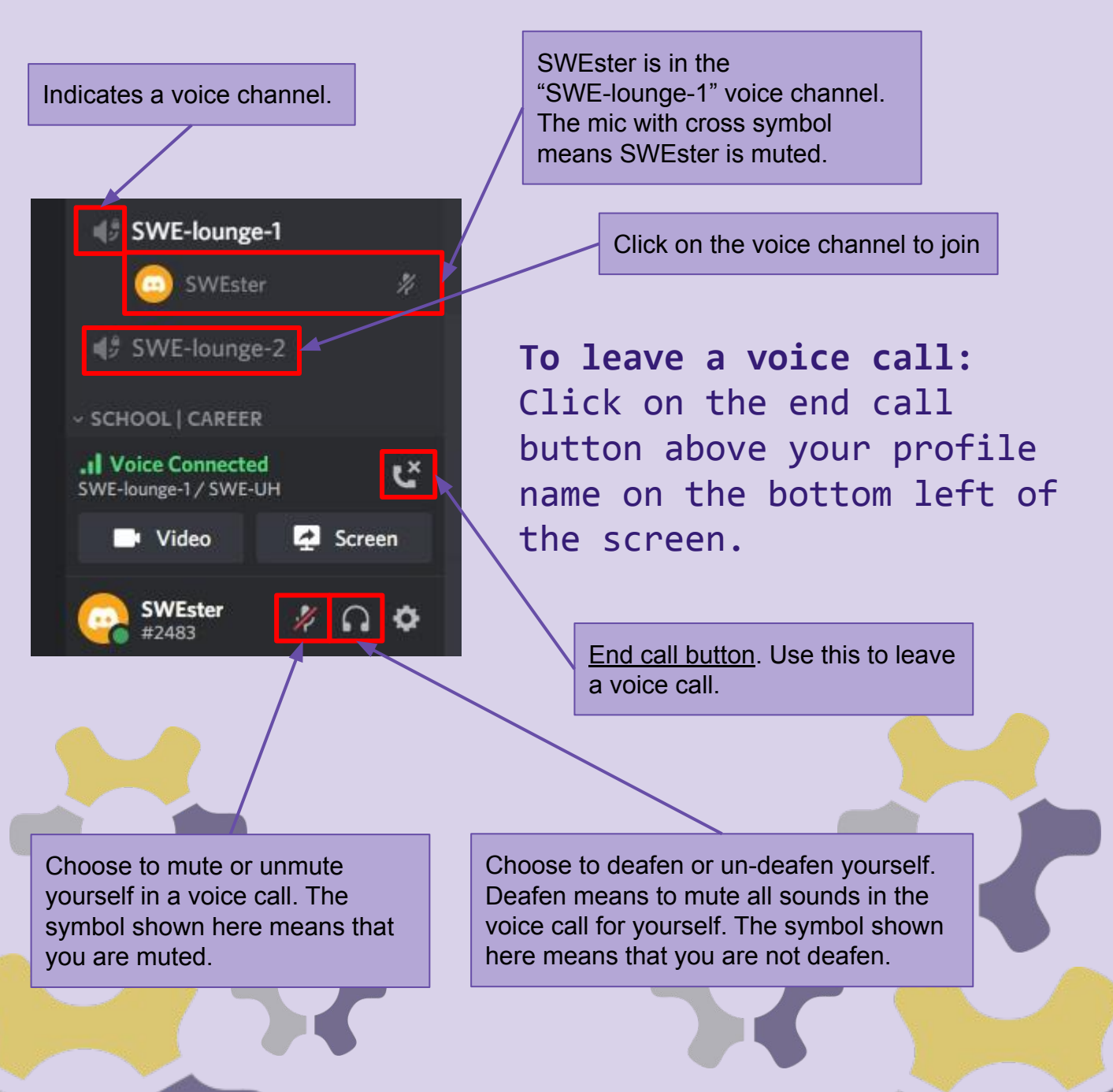

### <span id="page-15-0"></span>**Additional Misc. Information**

#### **Status usage**

Certain status can affect your notification settings for the time being.

### **This is your profile "hub"** This is found on the bottom left of the screen.

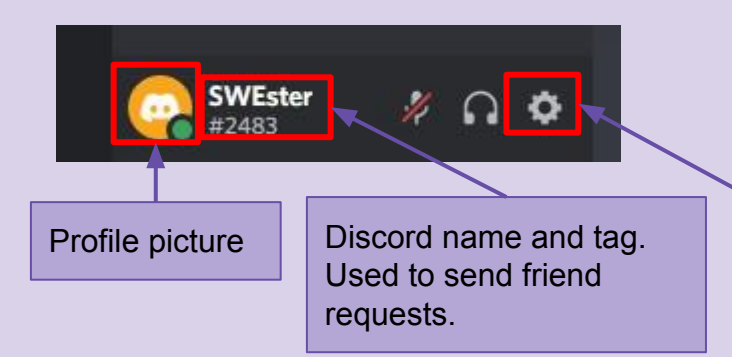

Access your discord settings. This allows you to customize your discord even more! Don't forget to click save at the end! For more information, check out [this account customization page](https://support.discord.com/hc/en-us/articles/360035491151-Account-Customization).

When you left-click on your profile picture, options to change your status appear.

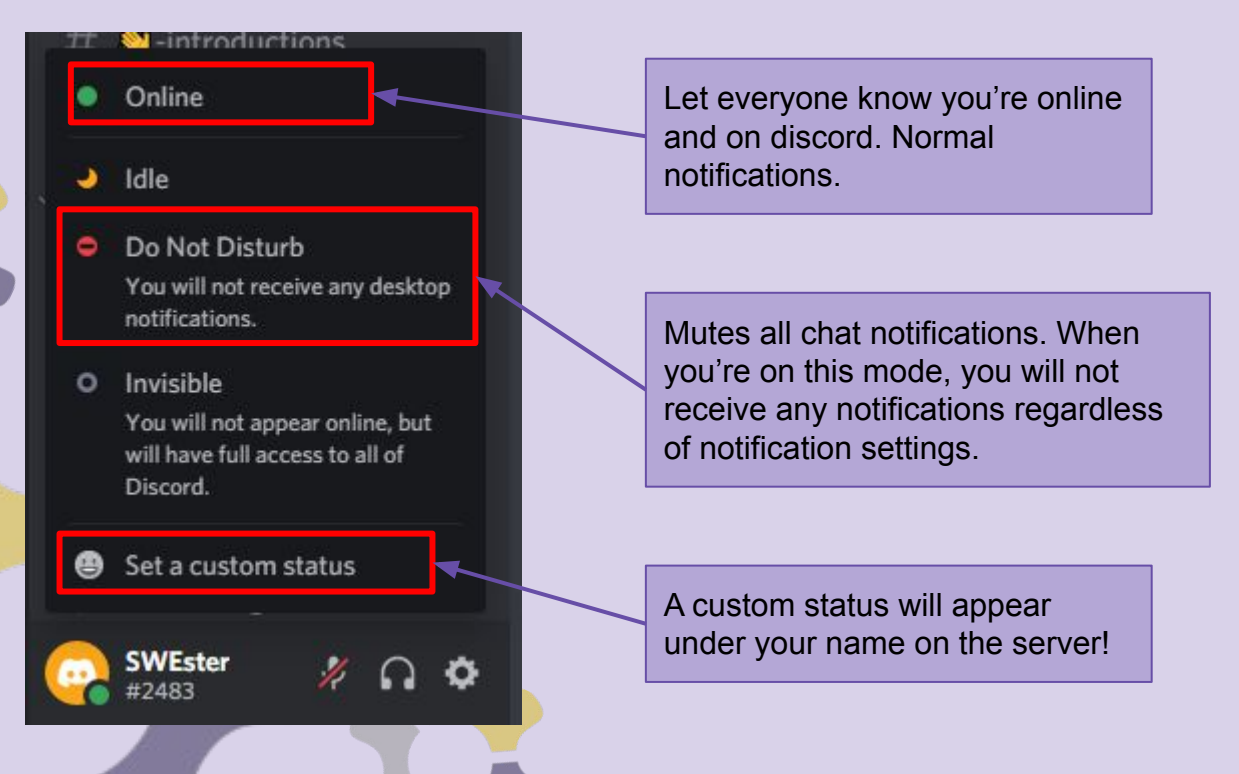

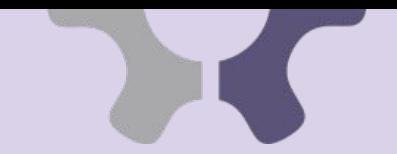

### **Additional Misc. Information**

**Direct message server members** Similar to GroupMe, you will have the option to direct message members by clicking on their name/profile picture.

*This setting can be turned off by members and will not allow dm's to be sent to them.*

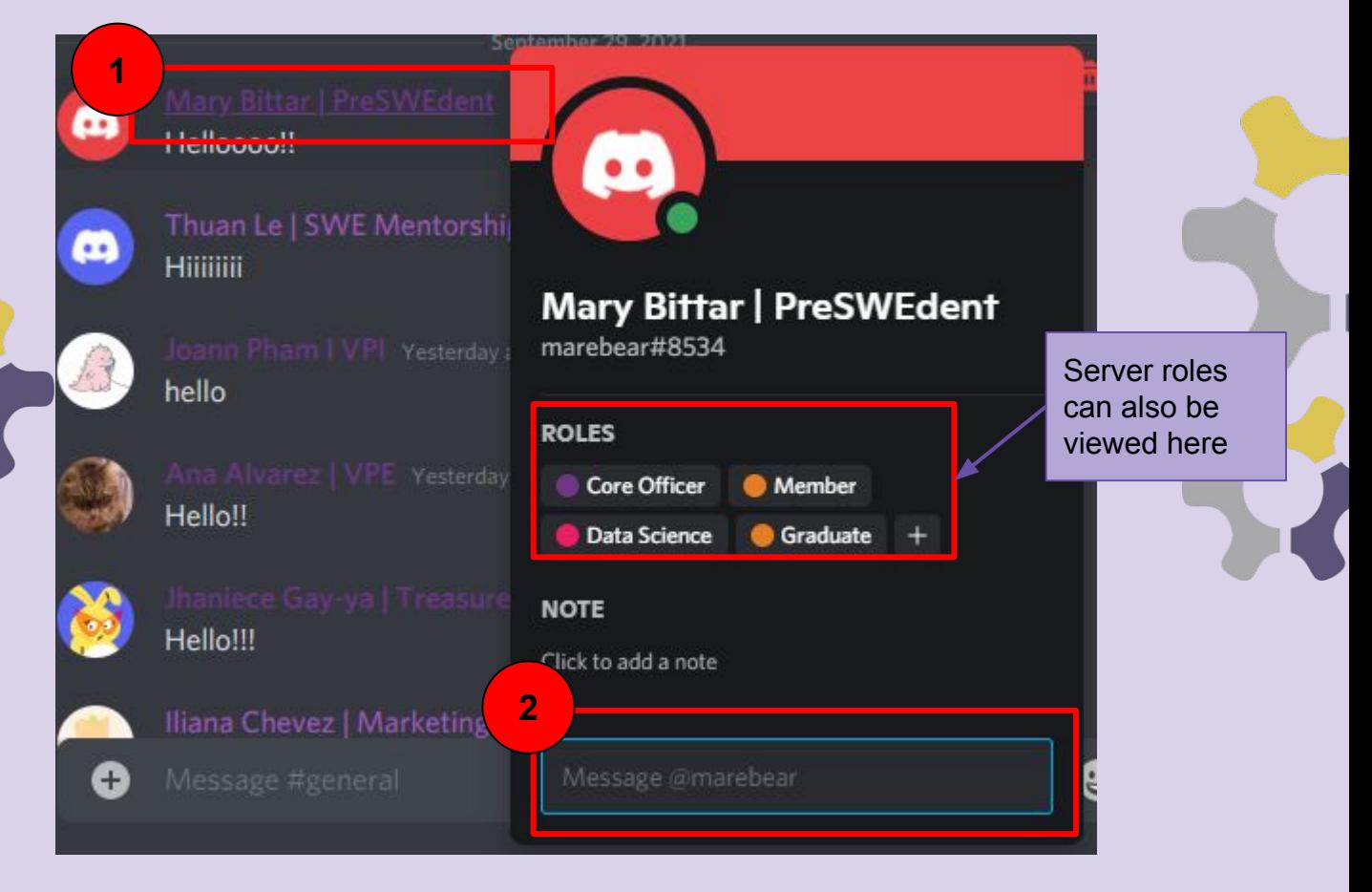

- 1. Left-click on the person's name.
- 2. Type your message in the "Message @ \_\_\_\_" box and hit enter. Your dm should be sent.

## **Additional Misc. Information**

### **Discord App**

While the browser can be quick and convenient, downloading the app to use, both on desktop and mobile, is highly recommended. There will be far fewer glitches and less lag.

The mobile app is recommended to have SWE on the  $g$ o! $\omega$ 

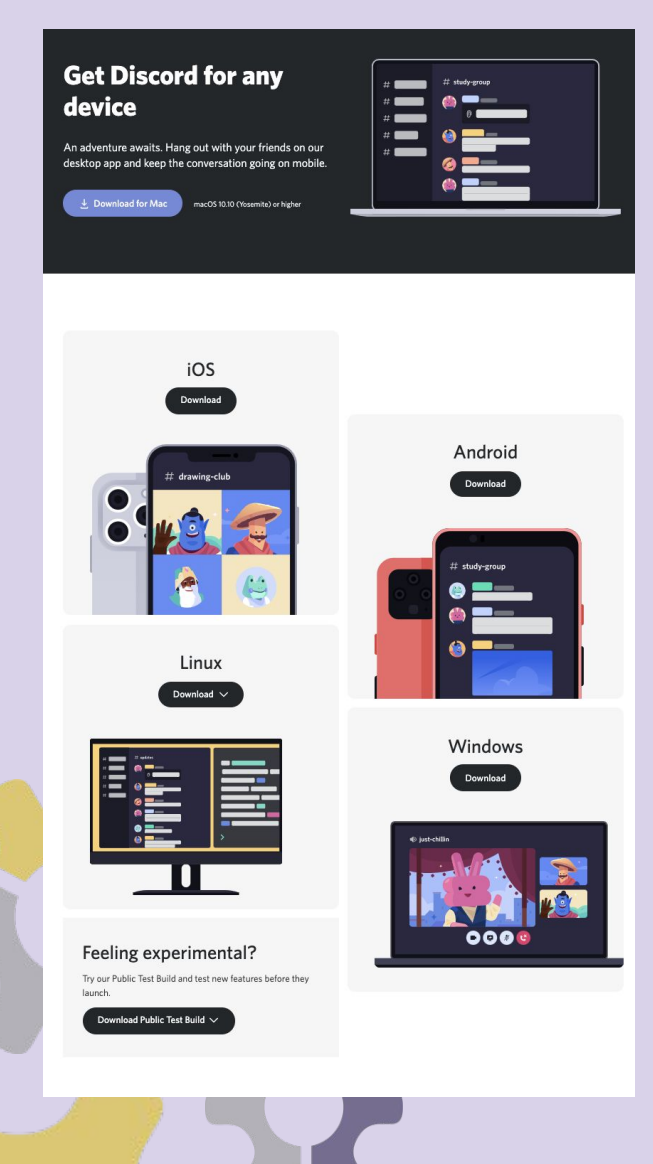

For more information and to download the discord app, click [here](https://support.discord.com/hc/en-us/articles/360033931551-Getting-Started#h_01EYYMP44EBMWPRQ6DCGWYBYA2).

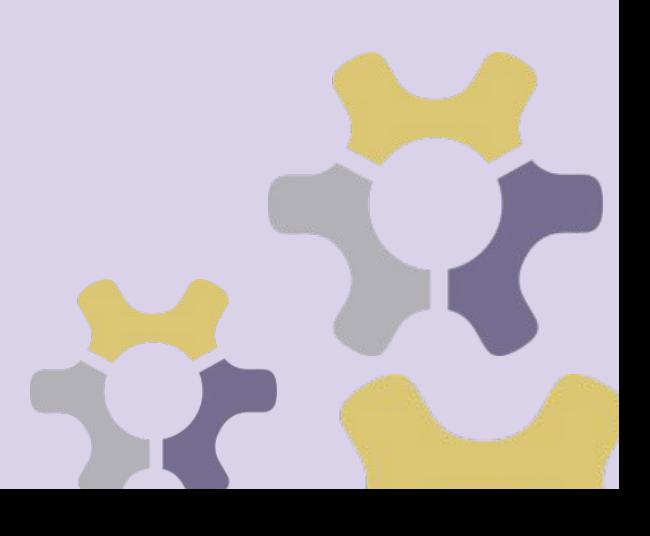

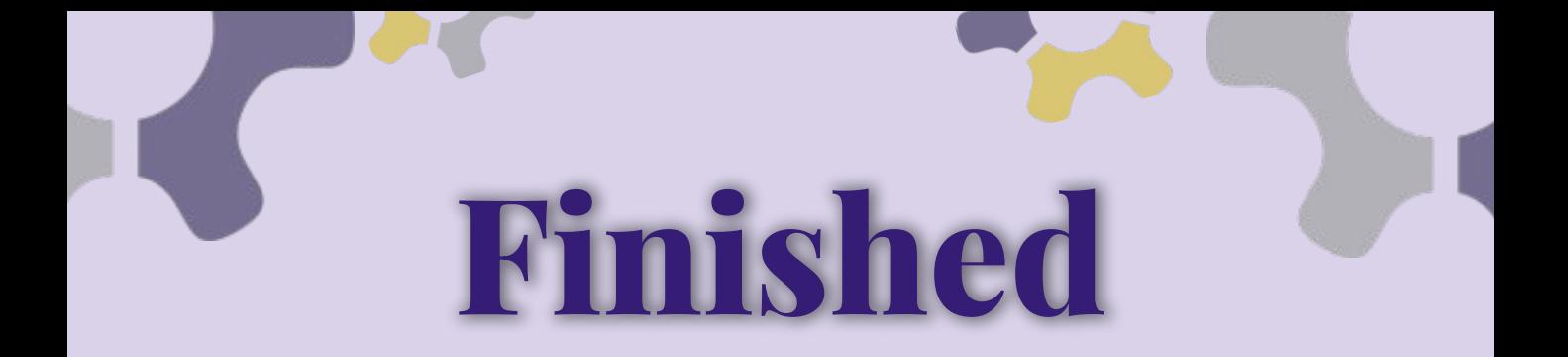

That's it! No more bombarding you with information.

We think that Discord is a great platform for our SWE-UH community in the long term and we hope you all agree!

With the transition from GroupMe to Discord, we hope to see an increase in organization and our ability to communicate important information with everyone while still allowing all you SWEsters to interact and get to know each other.

We hope to see you all bring the server to life!

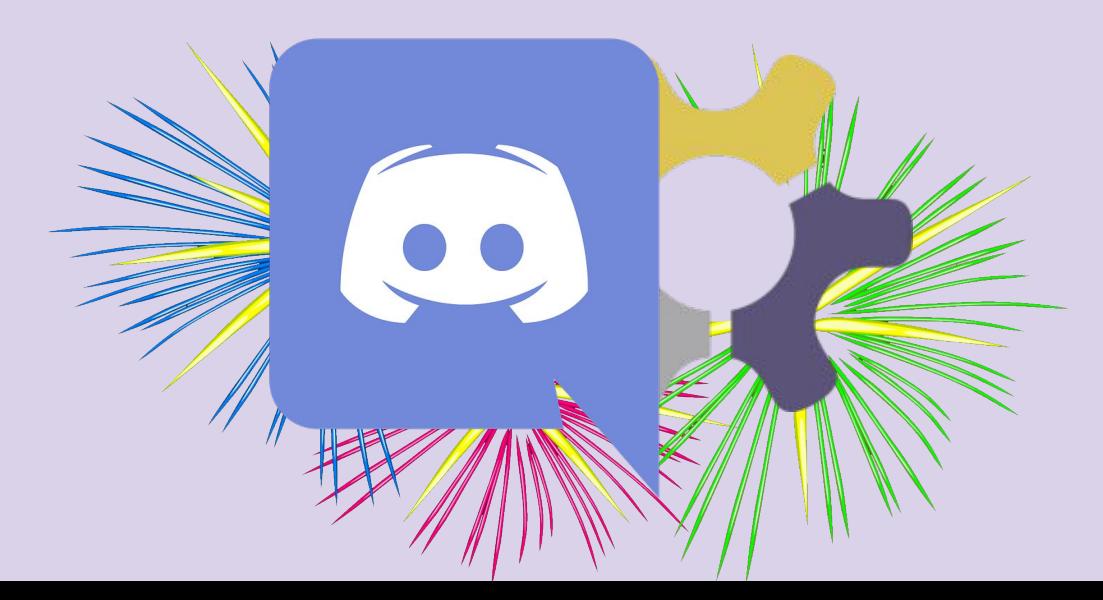